## 用户如何开通学校和教育行政部门

特别说明:

- **1**、开通了学校公示页面的,才可以在学校检索出找到学校名称,用户才可以关注学校信息。
- **2**、开通了学校公示页面的,才可以使用班级赛事等其他功能。
- **3**、开通学校和行政部门公示页面的用户,就是该学校或行政部门的超级管理员。
- **4**、原来在老版本中已经创建开通的学校及行政部门,无需再次注册,可直接使用。
- **5**、请打算开通学校的用户先在学校网站处检索自己的学校是否已经开通过。

## (一)学校创建

第一步: 在首页,用户登陆之后,点击我的学校,如下图:

1 www.sunnysports.org.cn

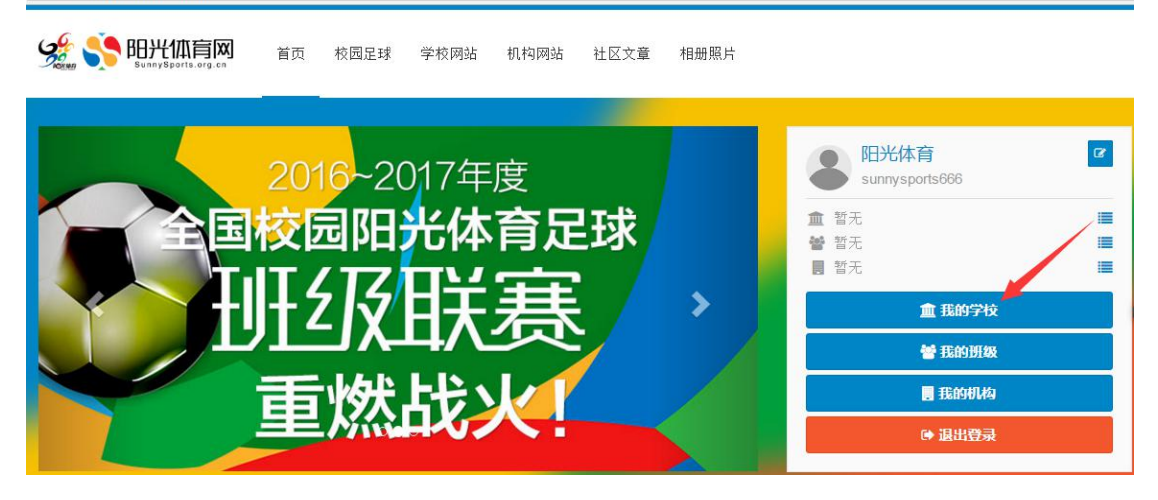

在跳转的页面中,点击下图"1 申请开通学校"。

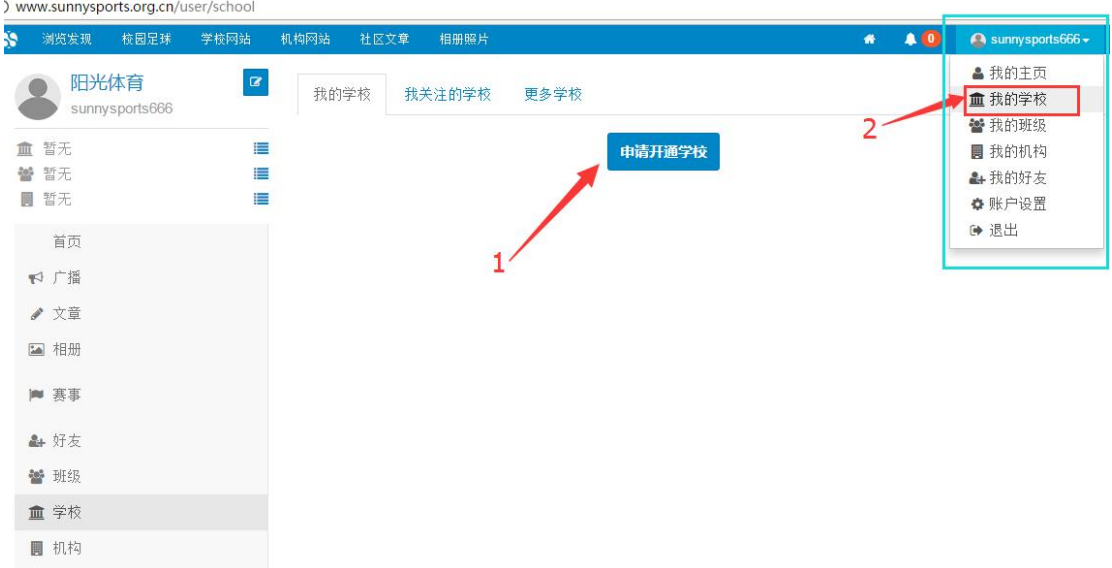

注: 在网站其他页面时,点击网站右上方用户名,在下拉菜单里面选择"2 我的学校",位 置如上图所示。

第二步: 点击"申请成学校管理员"或"申请创建学校"之后,进入如下页面:

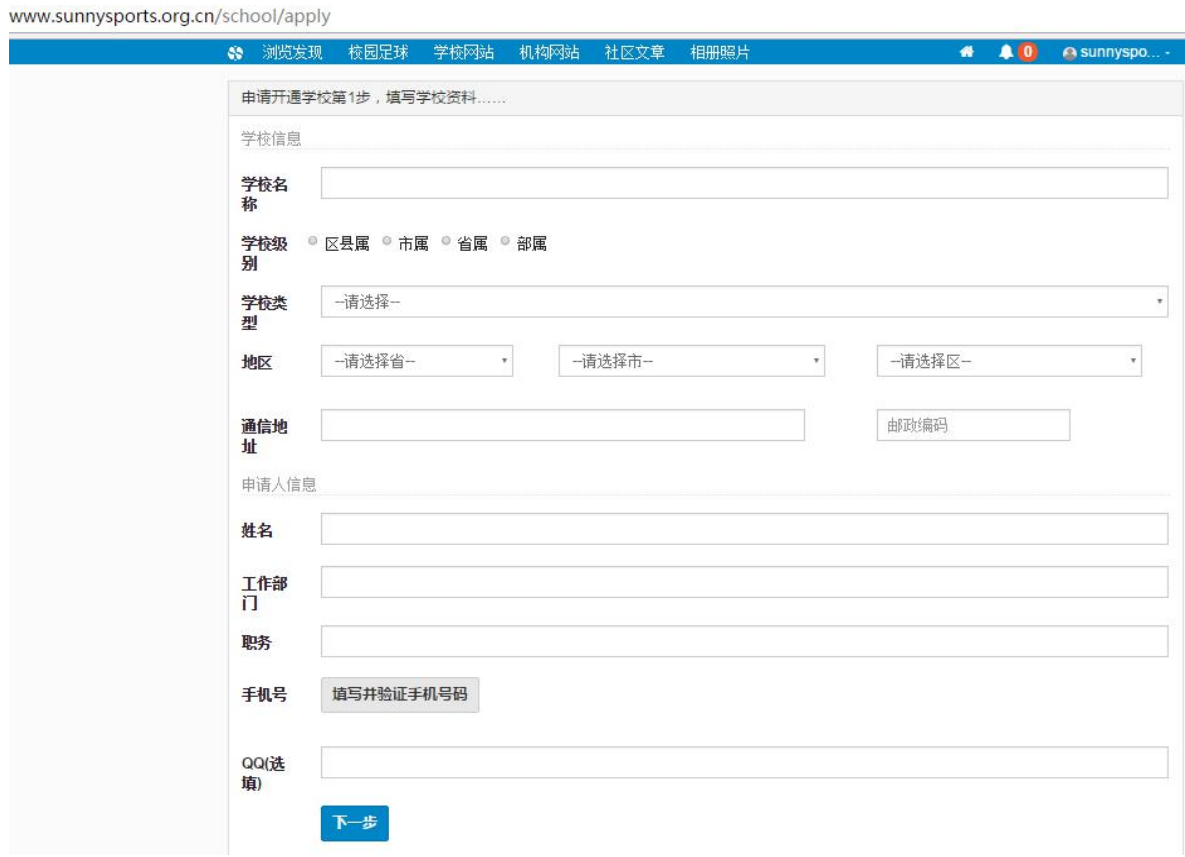

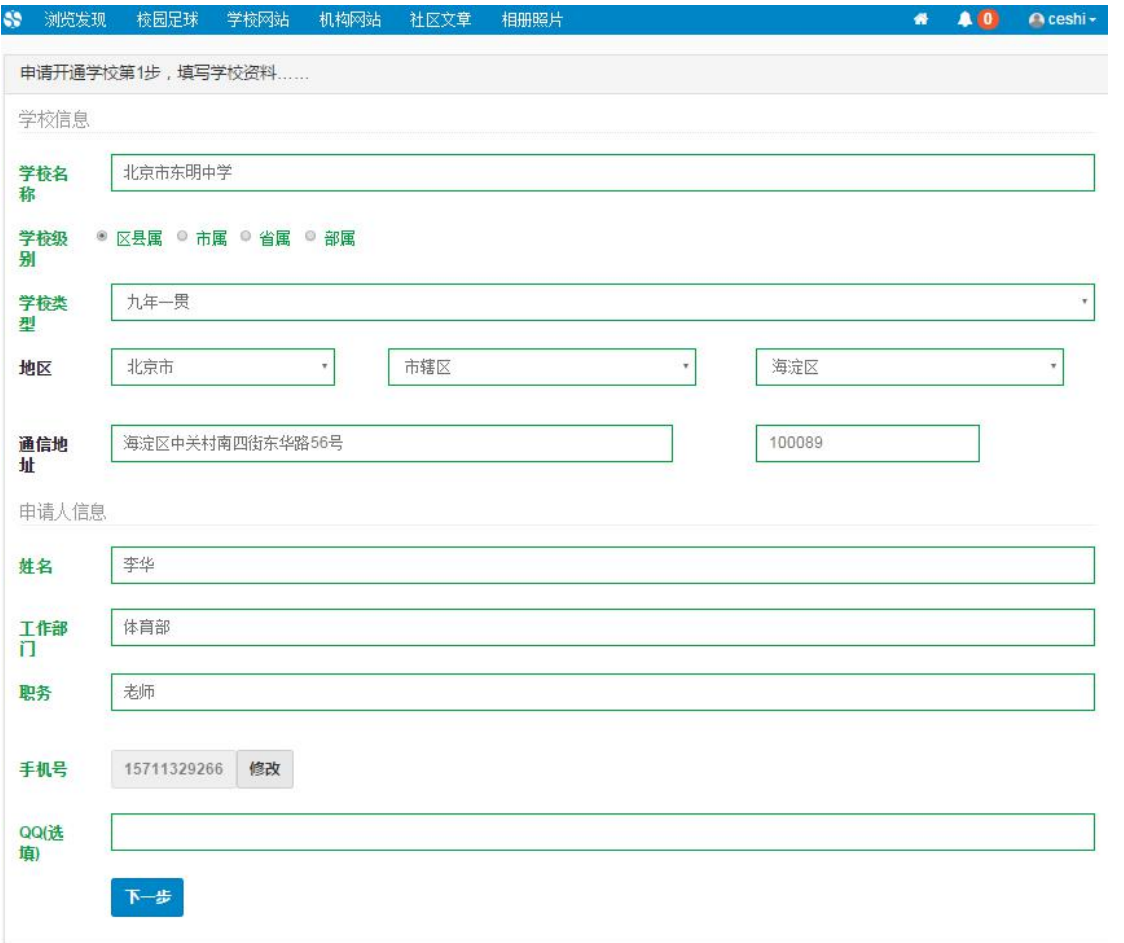

按照网站申请表提示步骤,逐一填写内容,再点击"1 打印网站申请表"按钮,或者下载 申请表模板。

10 www.sunnysports.org.cn/school/apply/second-step

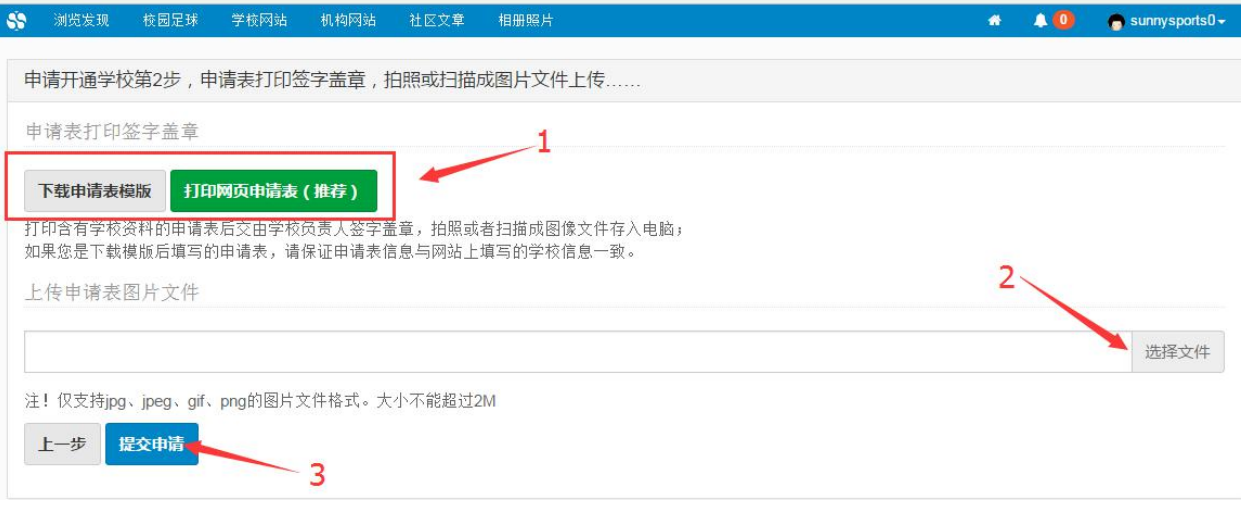

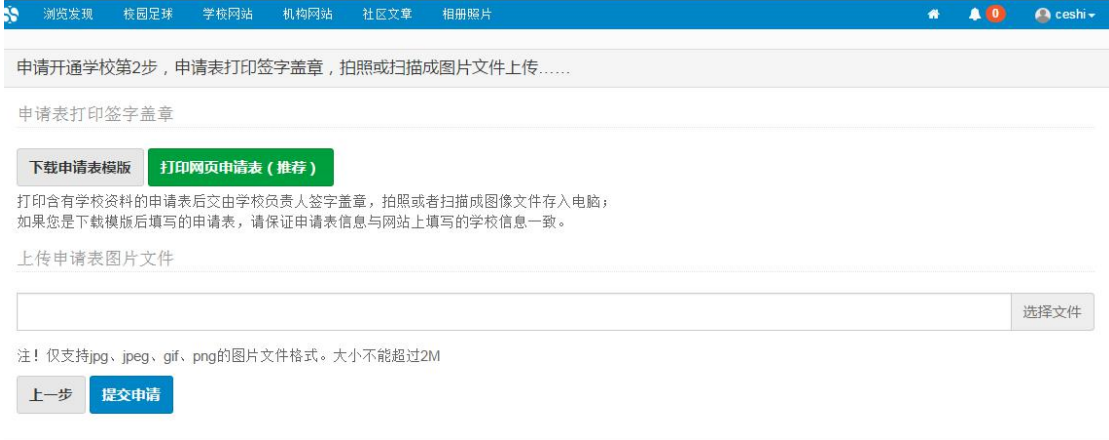

**Aff** 

打印已经填好的申请表,内容样式如下图

## 打印学校申请表

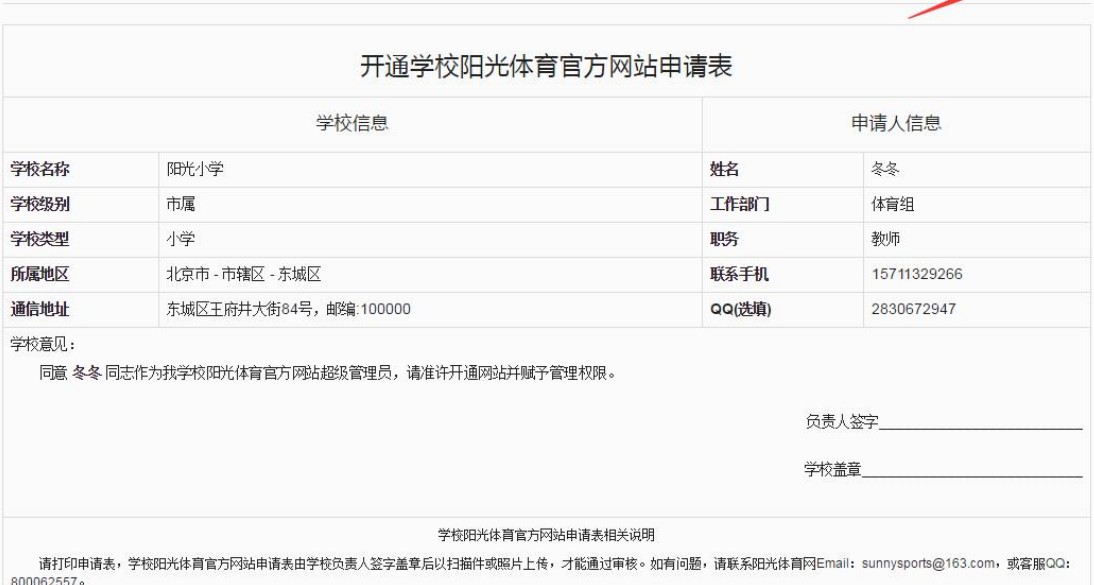

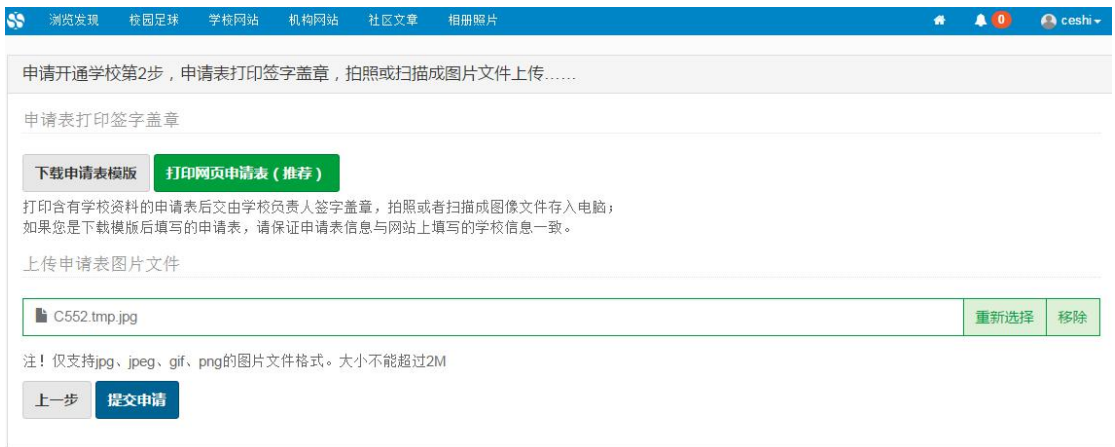

打印申请表盖章后,扫描或照成电子文件上传。

上传申请表图片文件

注! 仅支持jpg、jpeg、gif、png的图片文件格式。大小不能超过2M 上一步 提交申请

点击"选择文件"上传到网页上,再点击"提交"即可。

提交成功之后网页提示申请表提交成功页面,此时耐心等待审核即可。如下图:

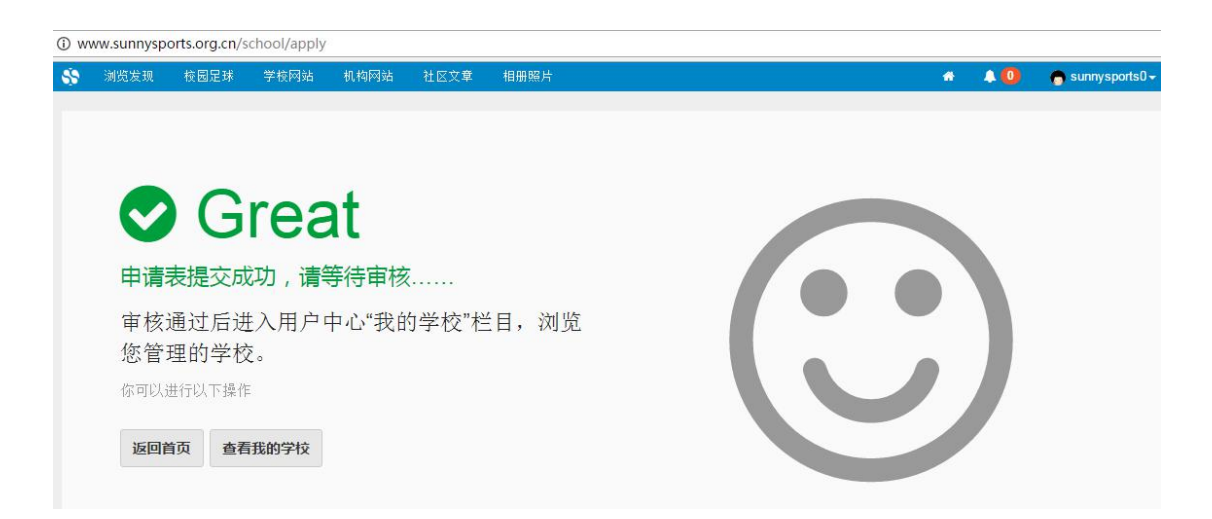

选择文件

申请将在一个工作日内审核,审核结果会以通知的形式发到信息中心,点击如图所示按钮, 可进入信息中心页面。

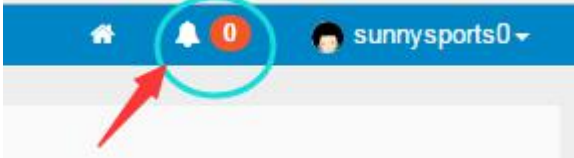

也可以关注学校列表,如果出现所申请的学校,则是审核通过了。

## 二、如何开通行政机构公示页面。

点击顶部菜单中的"机构",进入机构列表页面,如下图中 1:

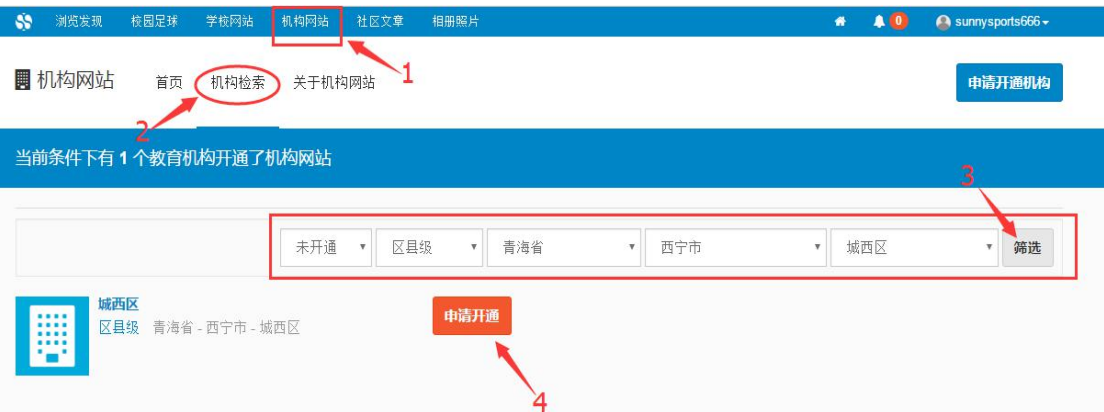

点击"未开通机构",列出相应的机构列表,如图中 2。

点击行政机构所在的地区,点击"3搜索",筛选出对应的组织列表,如图中3。

找到行政机构的名称,点击该项下的"4 申请开通"。如图中 4。

随后的填写申请表,上传申请的流程与创建学校第二步相同。提交之后等待审核即可。

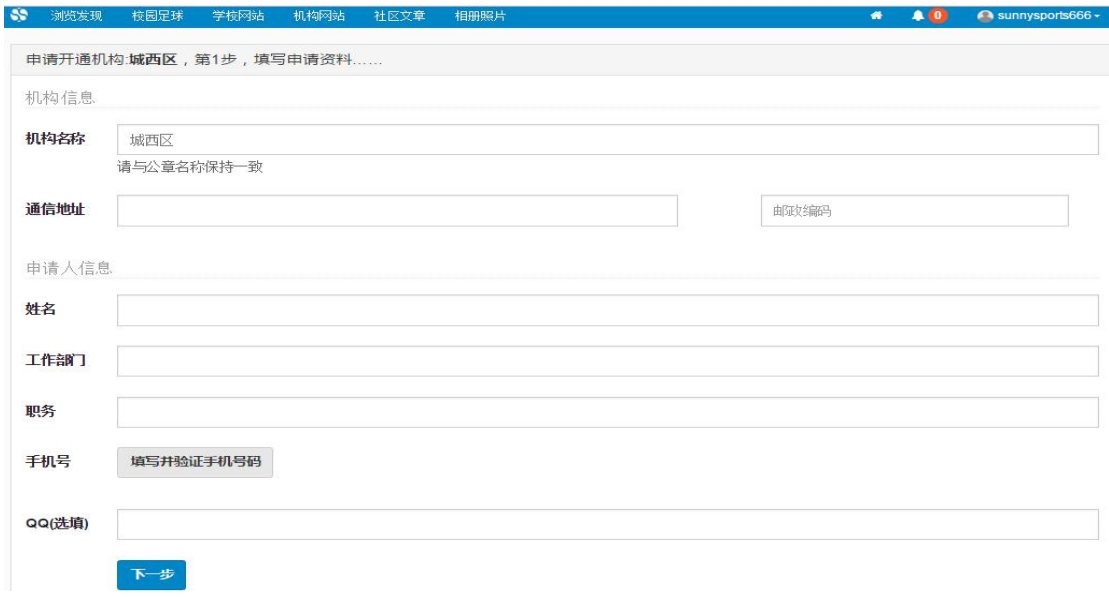